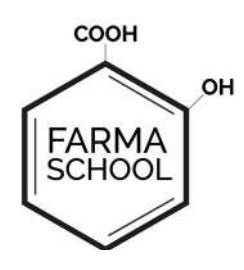

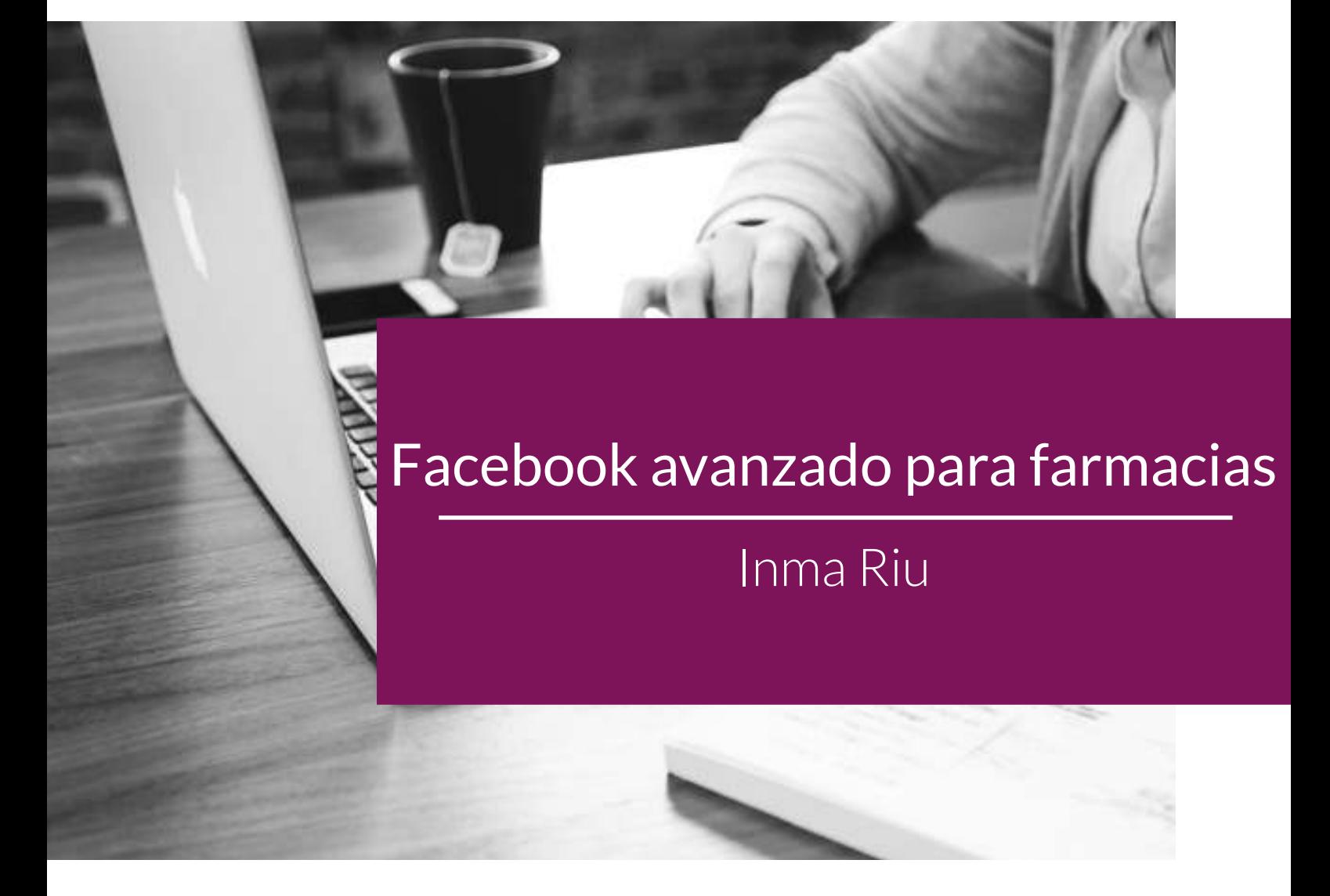

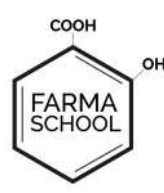

## Automatización de tu presencia en Facebook: configuración de mensajes automáticos

Uno de los temores de las redes sociales es la cantidad de tiempo que debes emplear para que funcionen, y el no saber qué decir, tal como comentábamos en el curso de Facebook básico para la farmacia, os dejamos algunos consejos sobre dónde obtener contenido interesante:

*En cuanto a contenido, tenemos ya mucho elaborado, desde contenido elaborado por los laboratorios, infografías, vídeos, artículos de revistas y periódicos de calidad, fundamental la fuente de información que sea fiable.*

Para todos aquellos que penséis que hay que dedicarle horas y horas en la redes sociales de vuestra farmacia os diré que es cierto que al principio hay que dedicarle tiempo para saber dónde encontrar información sobre que escribir cada cuanto… pero que también se pueden automatizar las cosas, no sólo a través de la propia herramienta de Facebook, como explicamos en el curso de Facebook básico y que puedes ver en esta imagen:

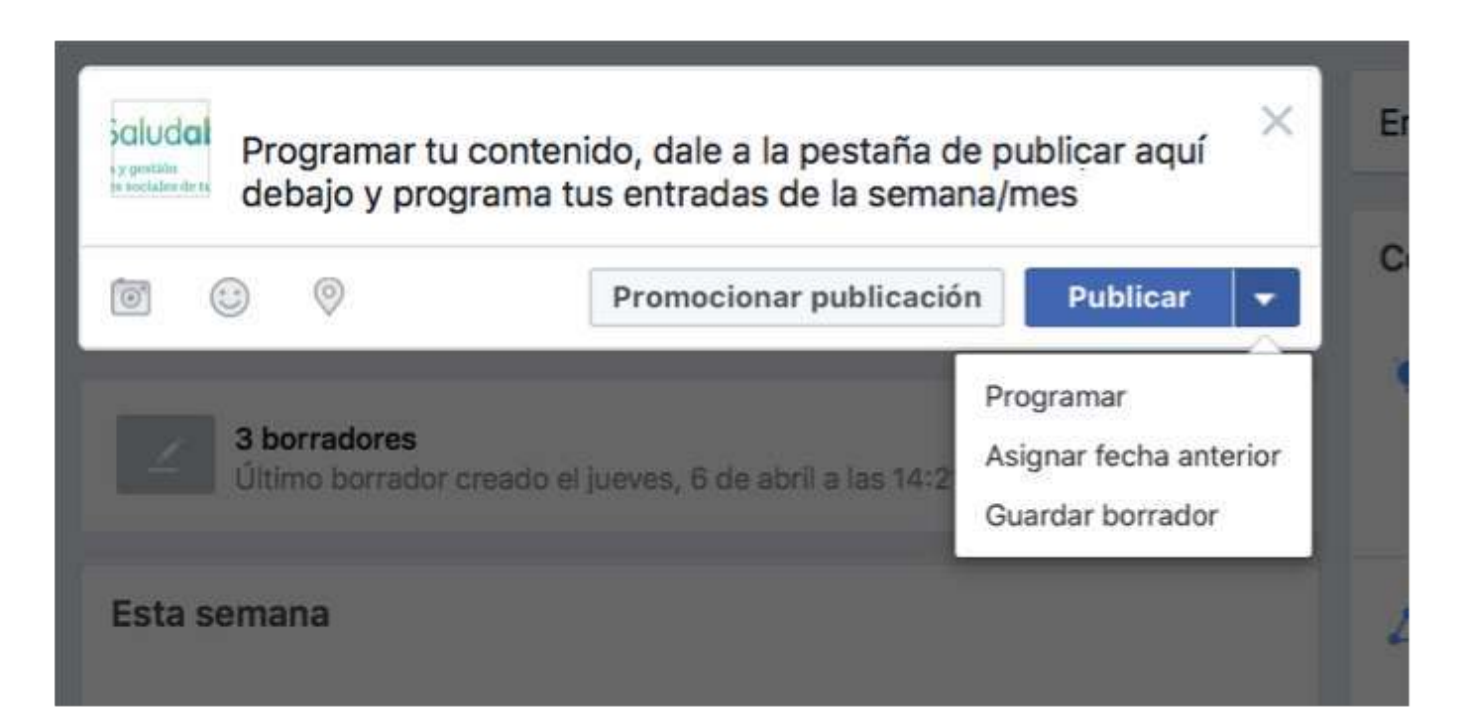

Existen herramientas externas, como ejemplo **[Hootsuite](https://hootsuite.com/)**, **[Buffer.com](https://buffer.com/)** o **[meetedgar.com](https://meetedgar.com/)**, en las que podrás programar las cosas en el tiempo no sólo para esta herramienta sino también para Instagram o Twitter. En el vídeo de este módulo te enseño a usar Hootsuite para tus redes sociales.

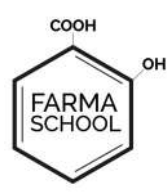

# Cómo usar tu Facebook Messenger

Otro sistema para contactar con tu usuario de Facebook y dejar que interactúe contigo, es el uso del Facebook Messenger, para usarlo debes activarlo y pensar que si está activado, cualquier persona a cualquier hora del día puede enviarte un mensaje y tú deberías, responderlo. Según Facebook, debes responder como mínimo al 75% de los mensajes en el transcurso de un día o menos para que se muestra el tiempo de respuesta en tu página.

Para activar/desactivar hasta opción de tu página, debes ir a la configuración de tu página y allá dar permiso a todas las opciones que te parezcan interesantes para tu negocio:

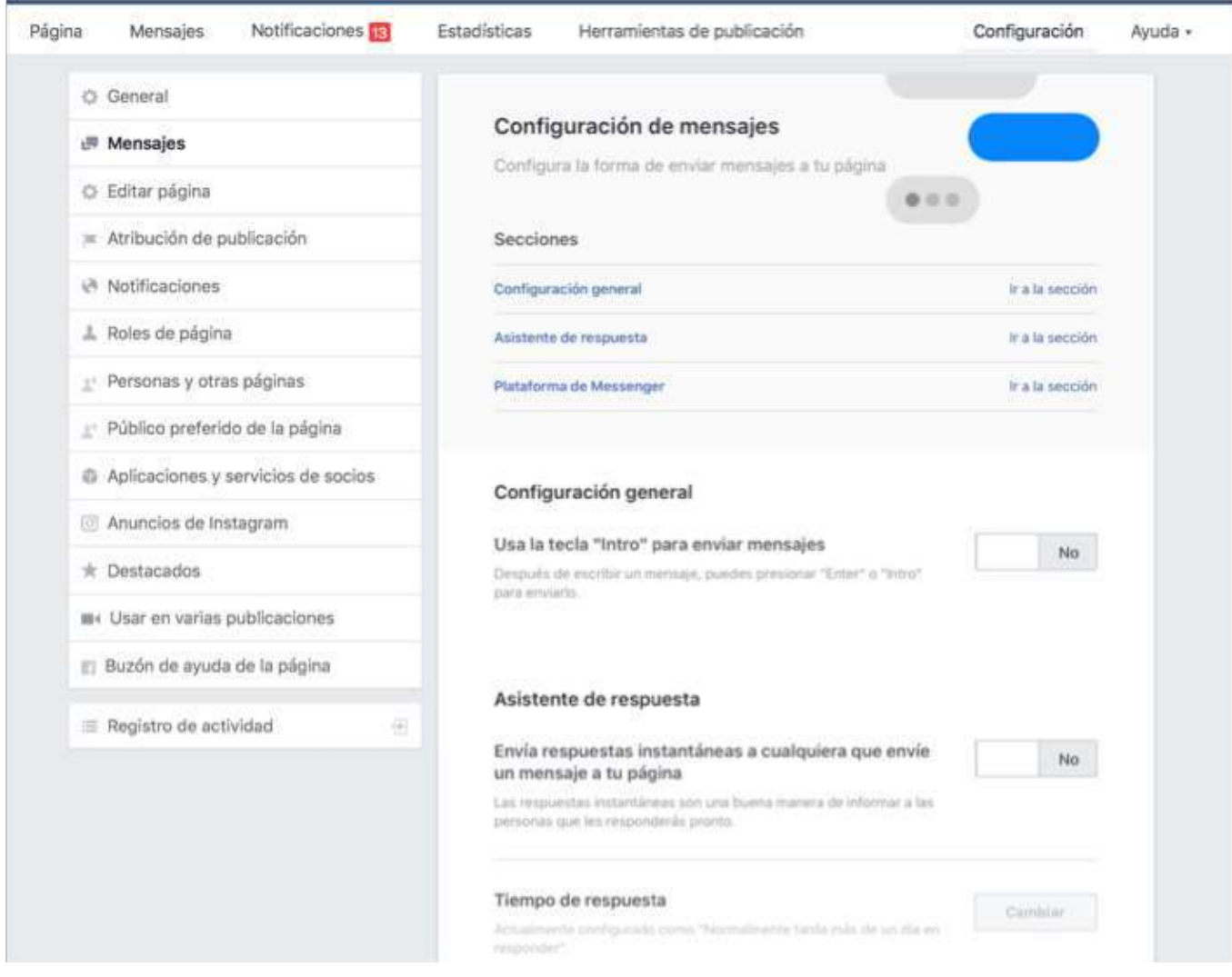

Marca y desmarca las características que te parezcan interesantes. Nosotros tenemos activados los asistentes de respuesta que hemos personalizado siguiendo las instrucciones de la plataforma.

A continuación puedes ver nuestra respuesta:

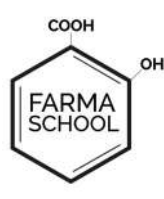

# MÓDULO 2

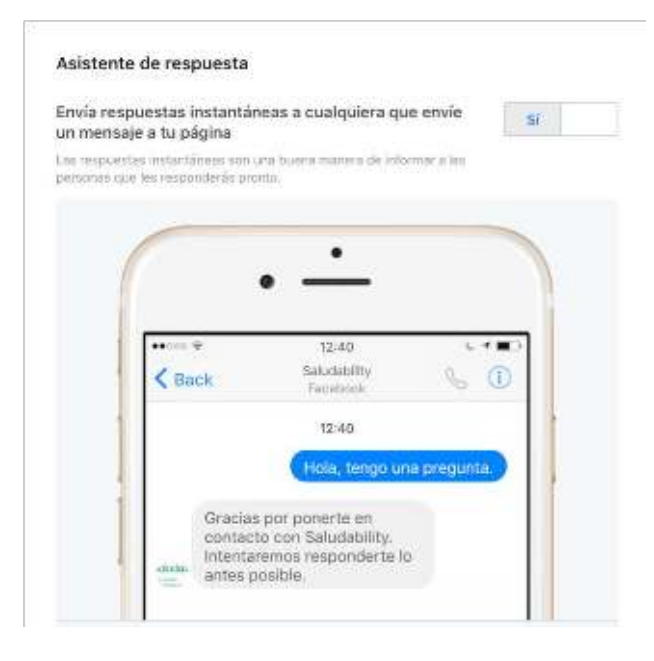

# Acciones y pestañas de tu página

Casi nadie entra en la configuración de su página de Facebook para editar la página, por defecto se utiliza la estándar.

Pero si os atrevéis hacerlo podréis ver que Facebook te permite personalizar al máximo la página en función de lo que en vez de vosotros. En nuestro caso Facebook sugiere que utilicemos la plantilla de negocios, farmacéutica o de servicios como podéis ver a continuación.

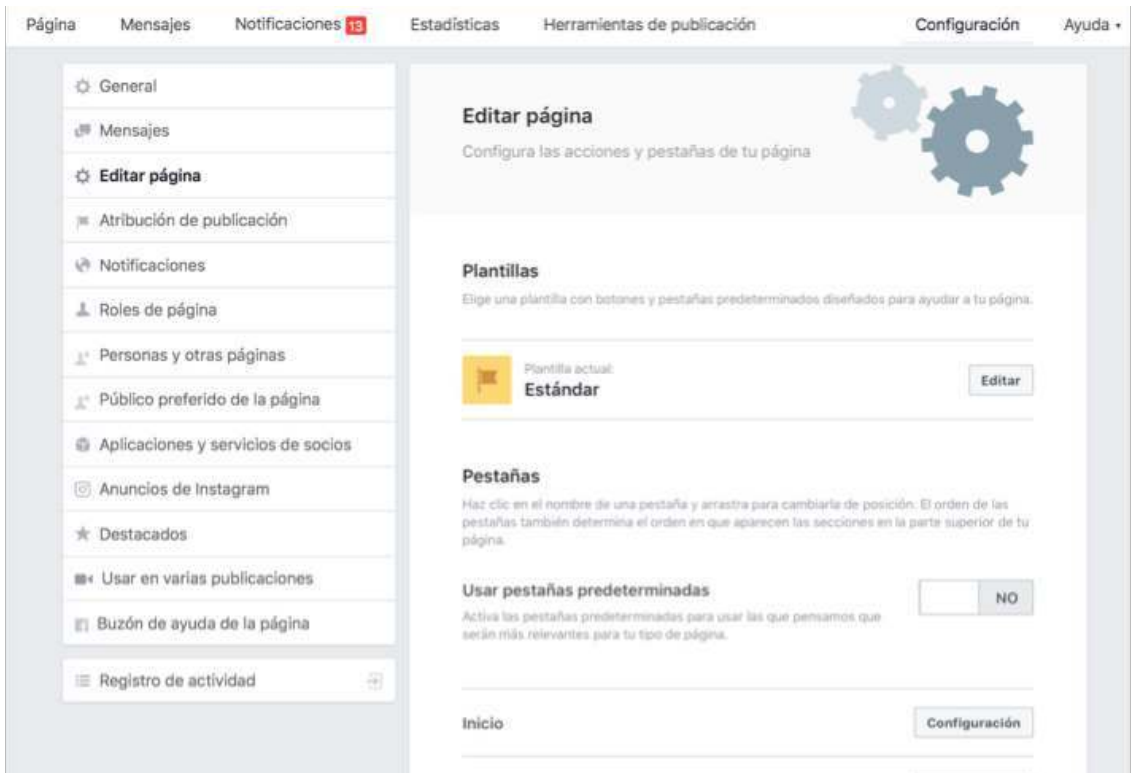

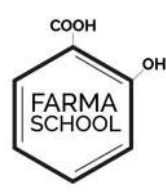

Página por defecto de Facebook. A continuación podéis ver que se pueden editar y que Facebook os sugiere los tipos de página en base a vuestro negocio:

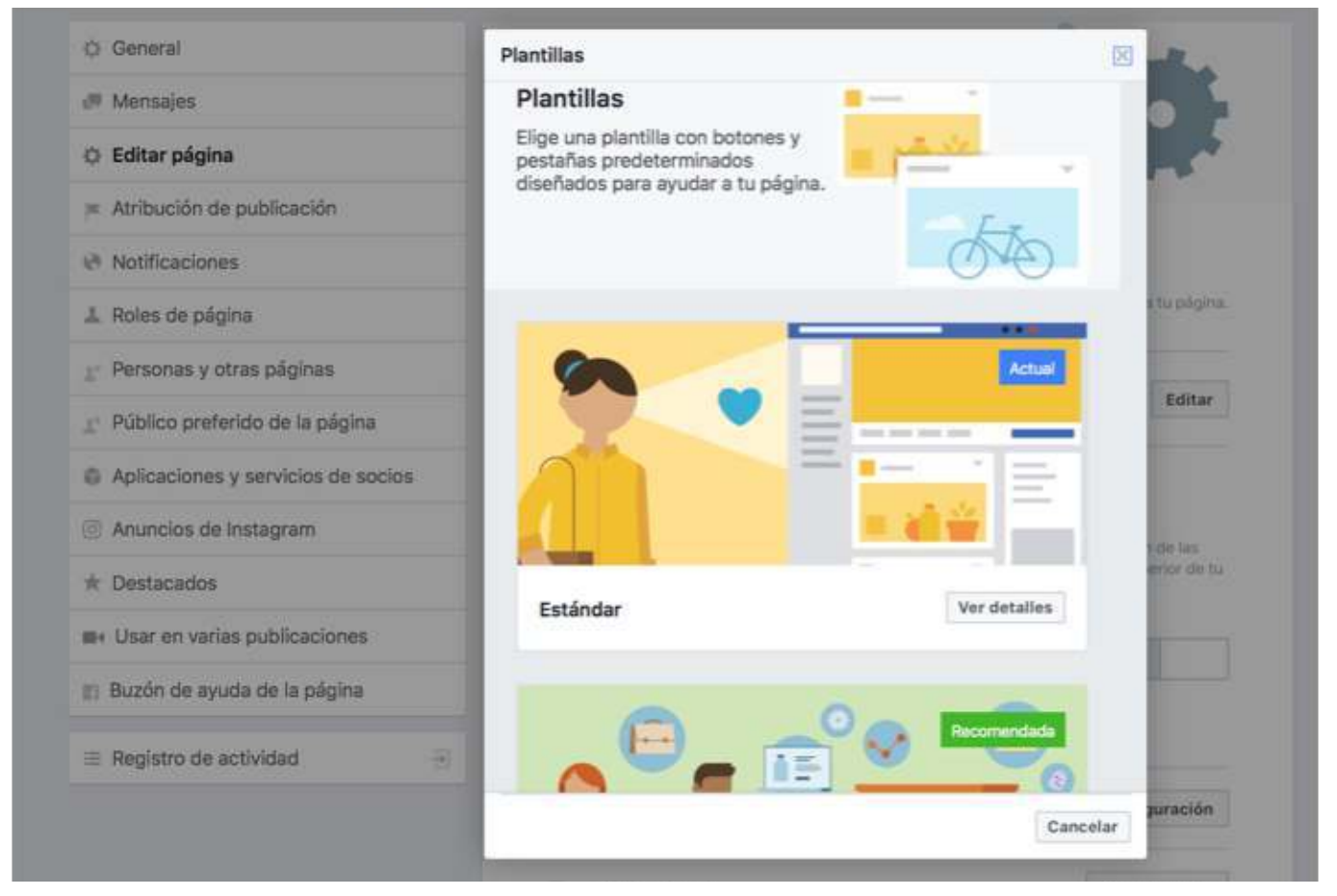

Antes de decidir si queréis seguir o no con el cambio de plantilla, mirad qué significa para vuestra página, si vais a perder algunas características que tenéis ya instaladas y si os conviene, o no.

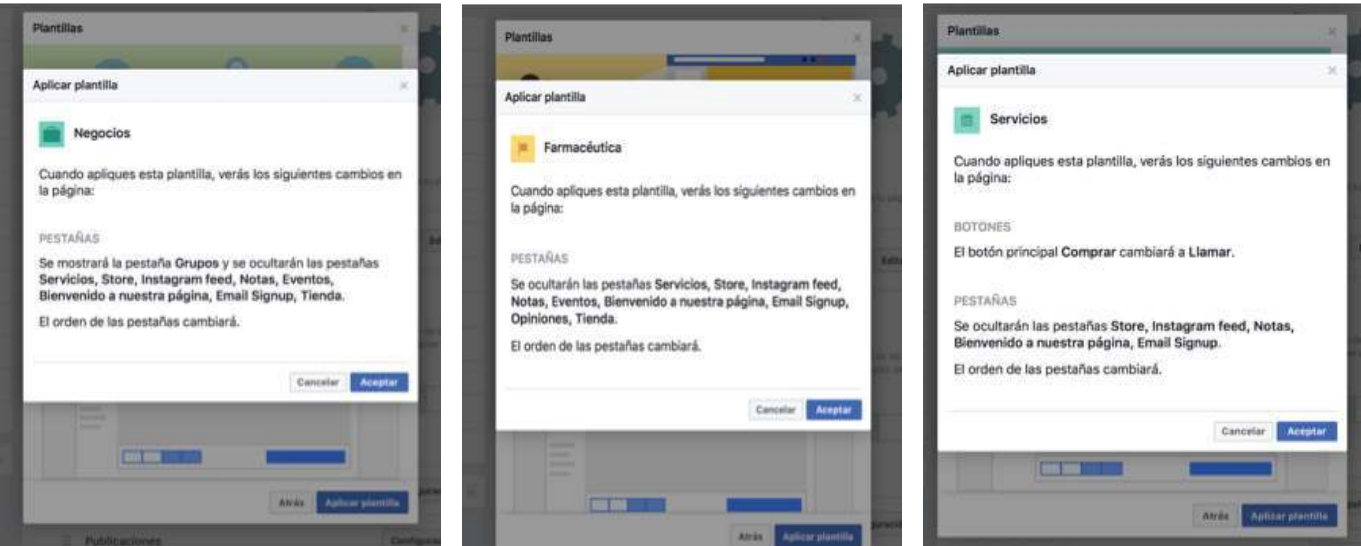

MÓDULO 2

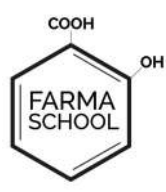

¿Cómo insertar nuevas pestañas en la página de Facebook?

Para esto es necesario pensar ¿qué otras pestañas crees que son necesarias en tu página?

A continuación podéis ver las que nosotros ya tenemos insertadas, en caso de querer eliminar alguna de ellas, iríamos a configuración de la que quiséramos eliminar y las quitaríamos siguiendo los pasos que marca la página.

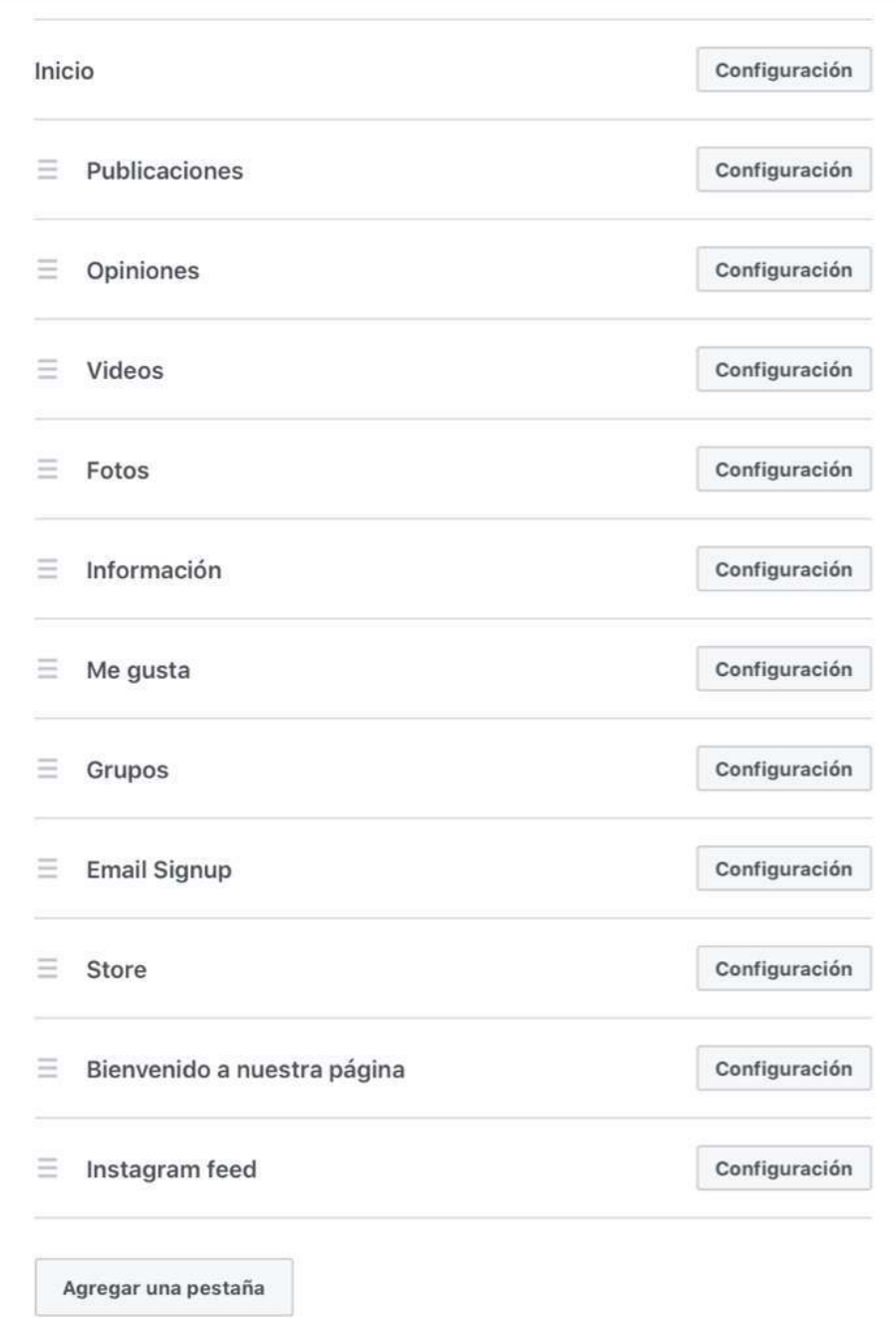

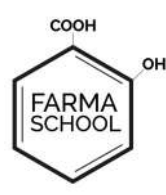

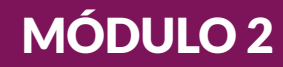

En el caso que quisiéramos añadir otras… buscaríamos entre las que Facebook ofrece pinchando en el botón inferior "agregar una pestaña" a continuación se muestra el listado que ofrece Facebook:

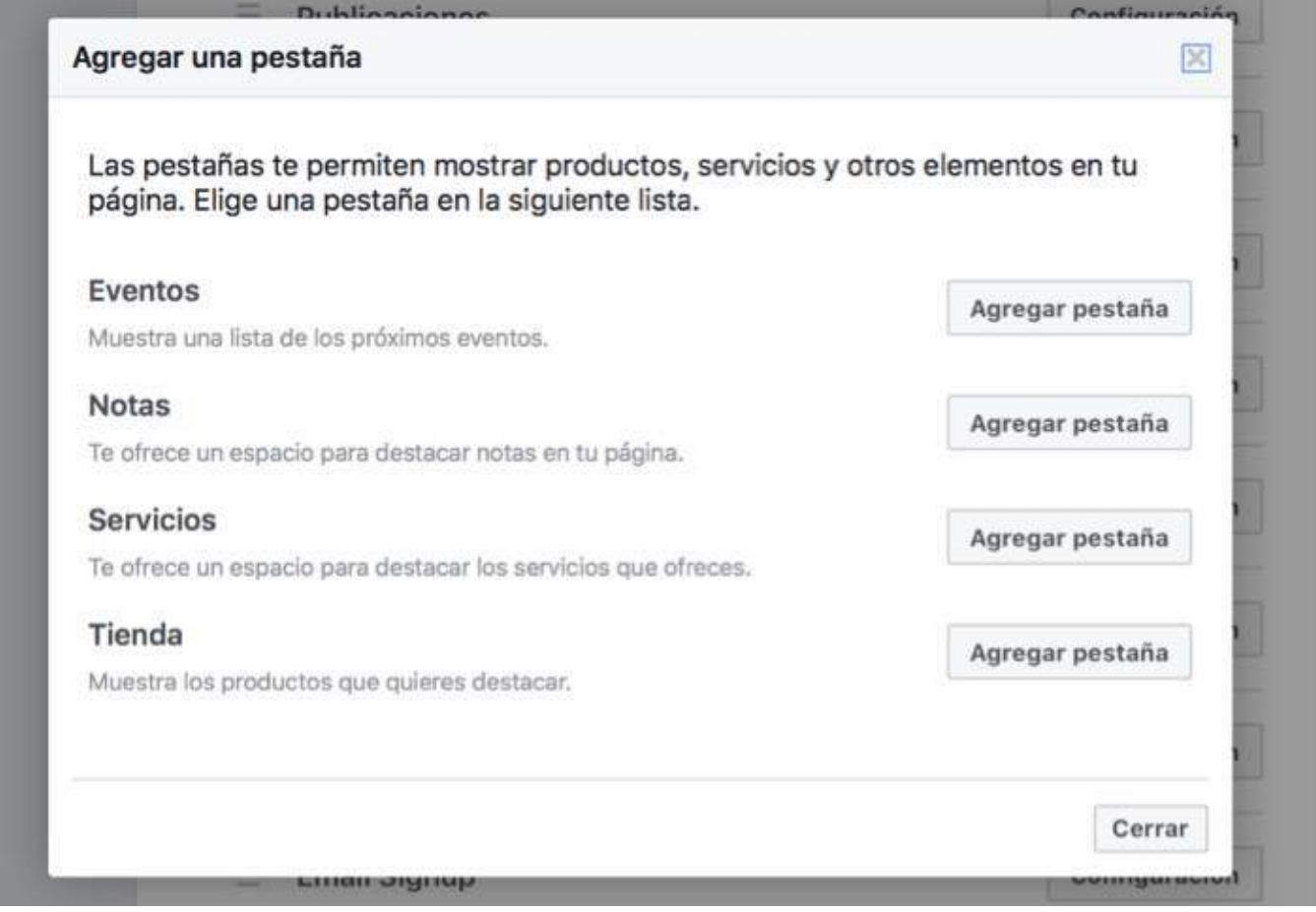

En este caso, podríamos añadir Eventos, Notas, Servicios, o tienda.

En el caso que quieras integrar otras pestañas u opciones (por ejemplo: Mailchimp para Facebook, juegos o incluso que algún desarrollador haga algo específico para tu Facebook puedes hacerlo perfectamente. Acude al manual de la App que quieras insertar en tu Facebook o busca algún desarrollador de Apps para Facebook para que te ayude. Si necesitas alguno, contacta conmigo **[inma@saludability.com](mailto:inma@saludability.com)**).

# ¿Cómo agregar la pestaña de tienda a tu Facebook y empezar a vender?

Nuestra experiencia nos cuenta que poner una entrada en tu muro de Facebook sobre lo barato que tienes este producto o bombaredar con promociones es un error. El usuario acude a las redes sociales a: cotillear, interactuar con amigos o ver qué cuentan las marcas (que sigue).

Pero es cierto que en muchas farmacias podemos empezar a ver que asocian a los productos que comentan su espacio de venta. Este es el ejemplo de Pharma20.es. En la primera imagen es cómo se ve en Facebook que el producto se puede comprar online.

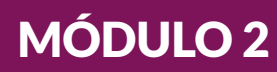

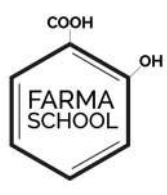

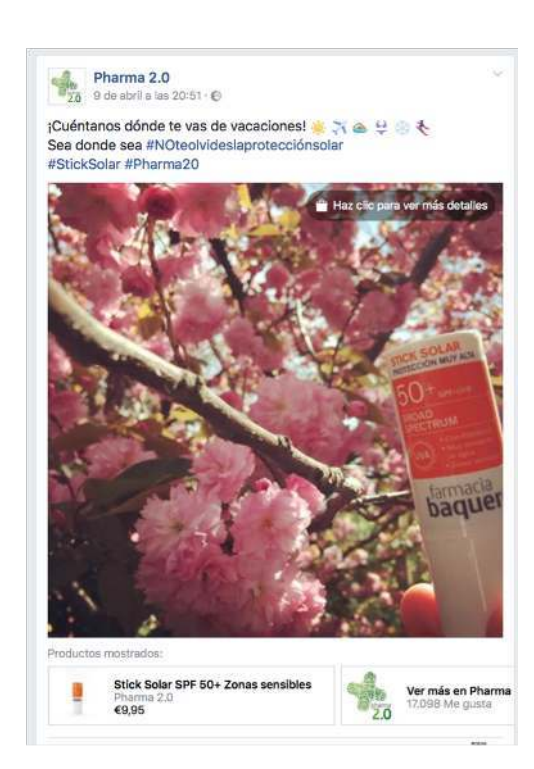

A continuación si se pincha sobre la imagen, se ve hacia donde dirige el producto y cómo comprarlo.

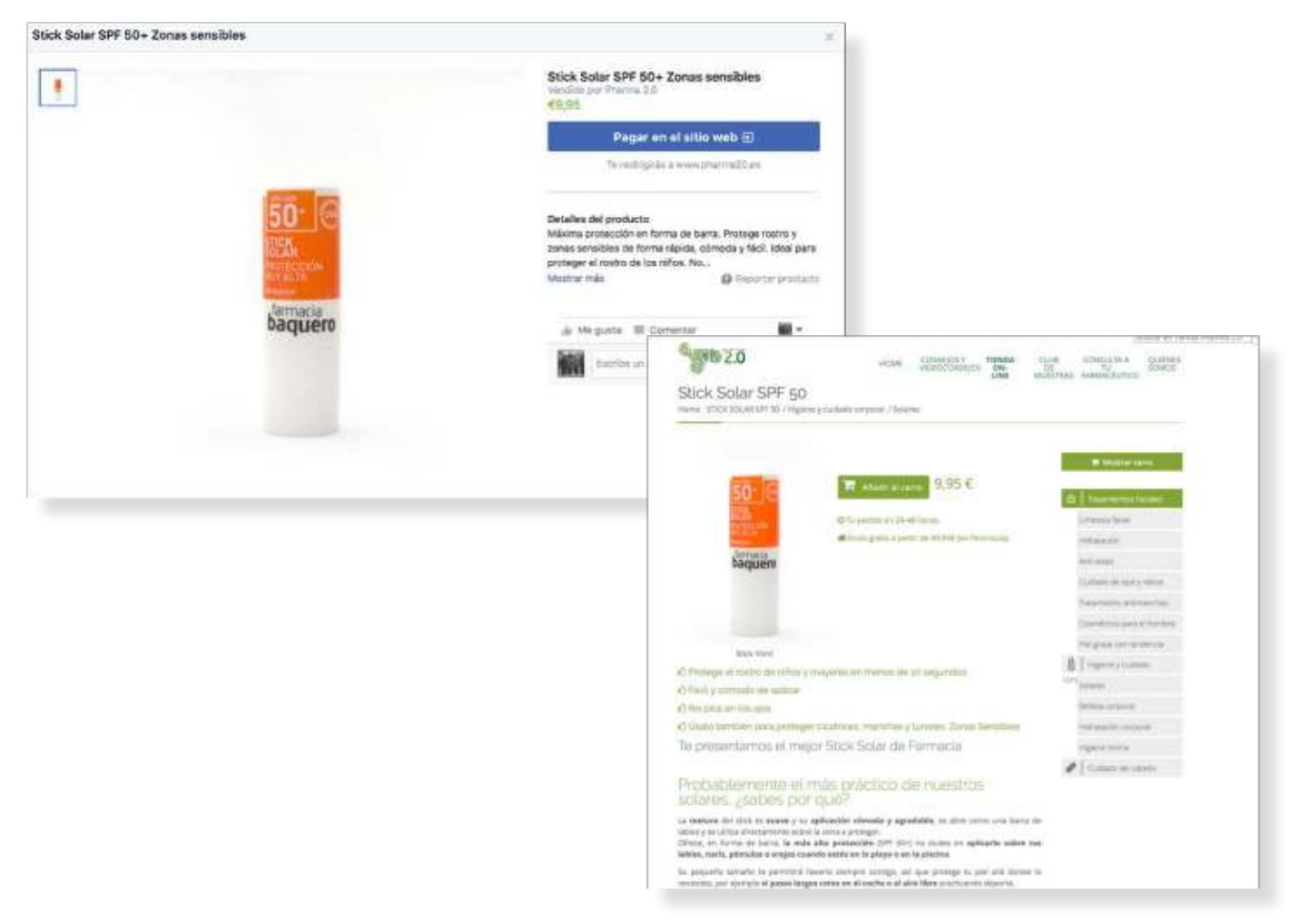

*Todos los derechos reservados. Prohibida su reproducción.*

Todos los derechos reservados. Prohibida su reproducción.

MÓDULO 2

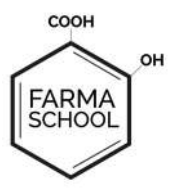

¿Cómo hacerlo? Paso a paso:

1-Entra en la configuración de tu página. Luego ves a Editar página y baja el cursor hasta al final. Verás que aparece el botón agregar página. Selecciona la de la tienda.

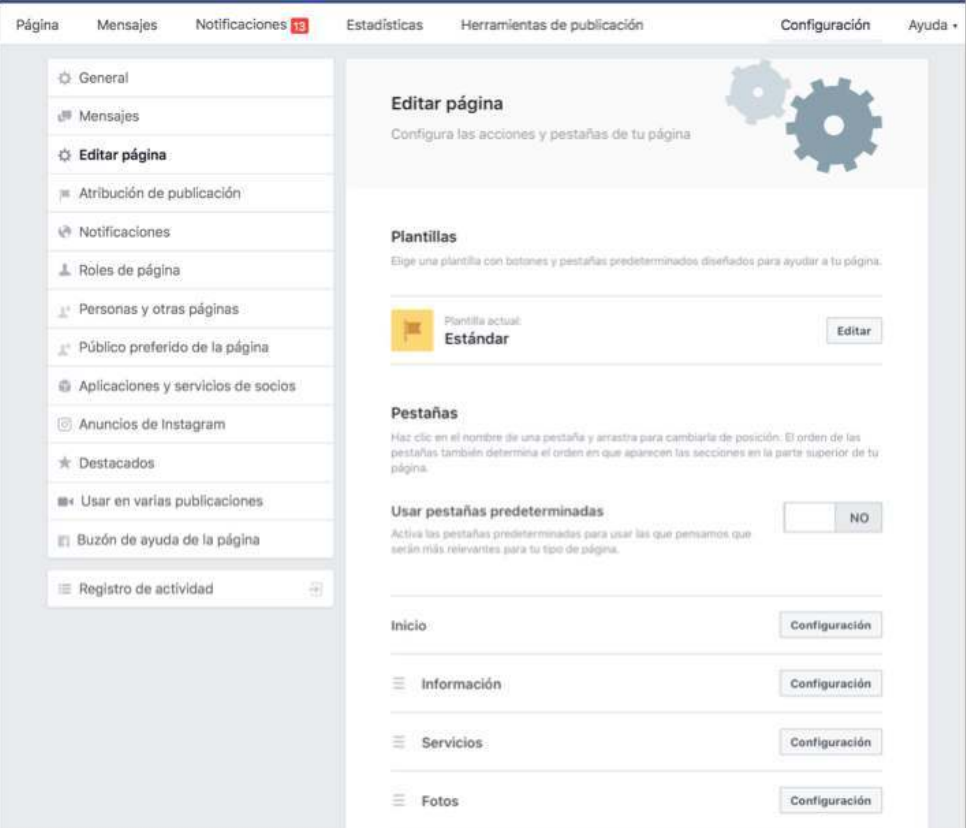

Dale al botón Agregar Pestaña y verás cómo desaparece entonces de la posibilidad de agregar página. Ahora ya solamente tienes que rellenar la tienda.

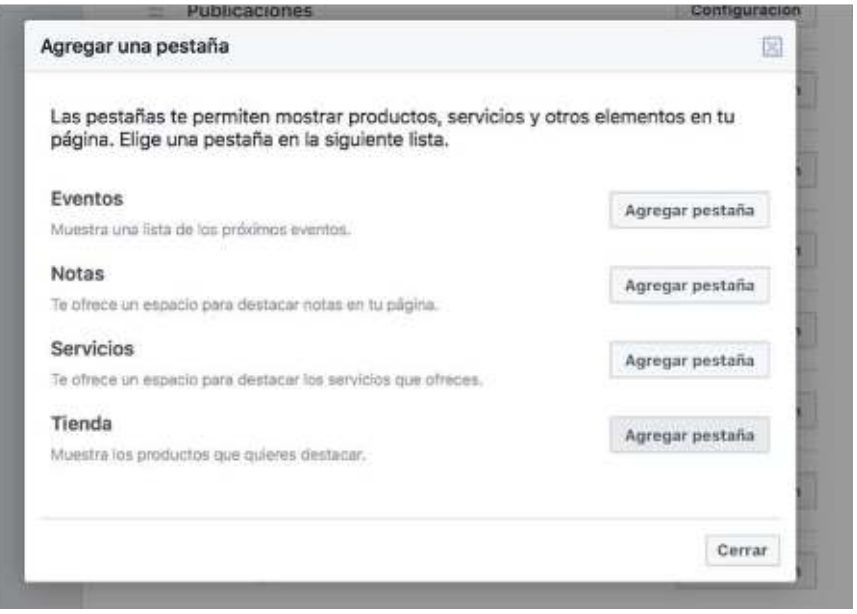

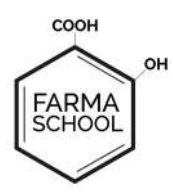

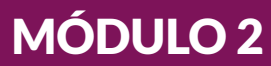

#### 2-Empieza a configurar tu tienda:

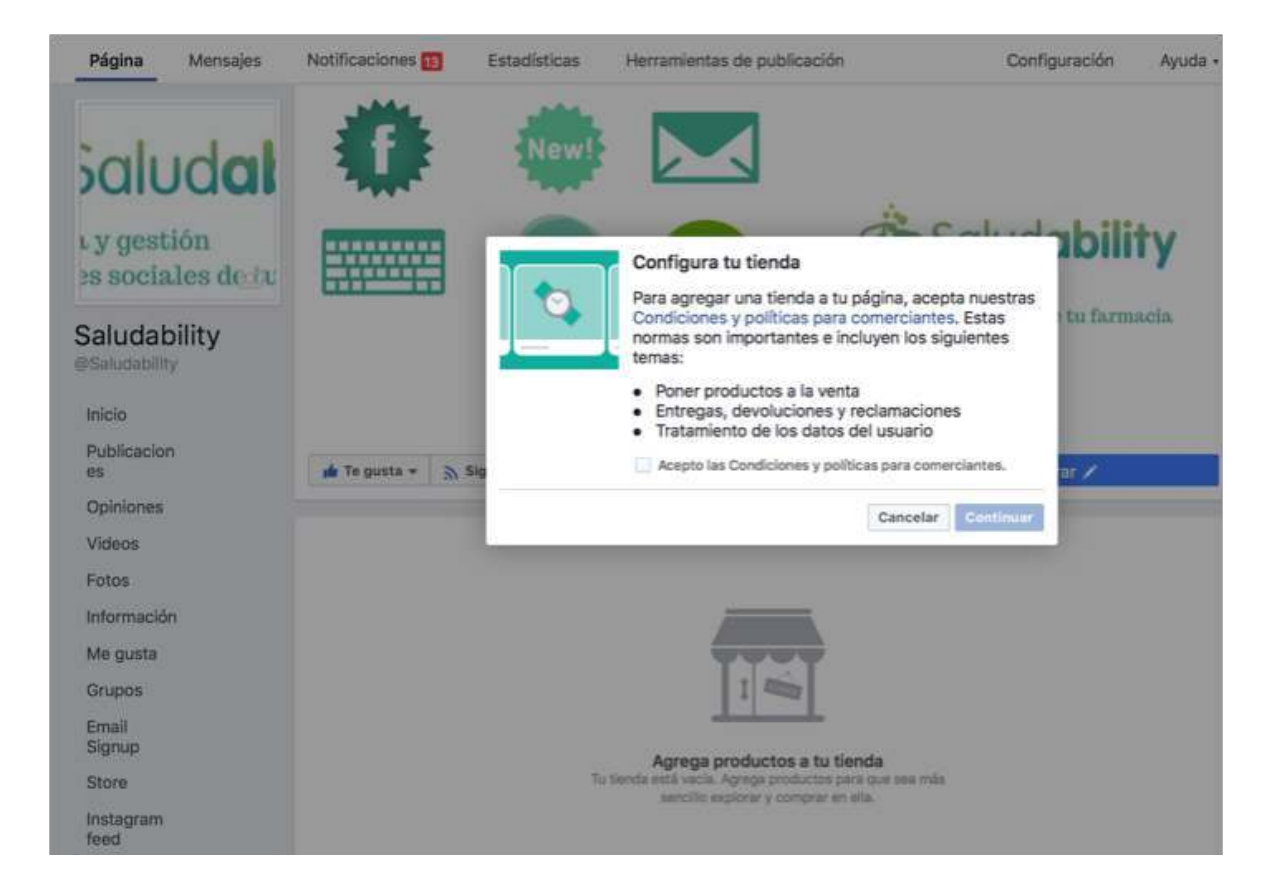

 Si tienes tu espacio de venta propio, selecciona pagar en otro sitio. Si es que no, indica mensaje para comprar.

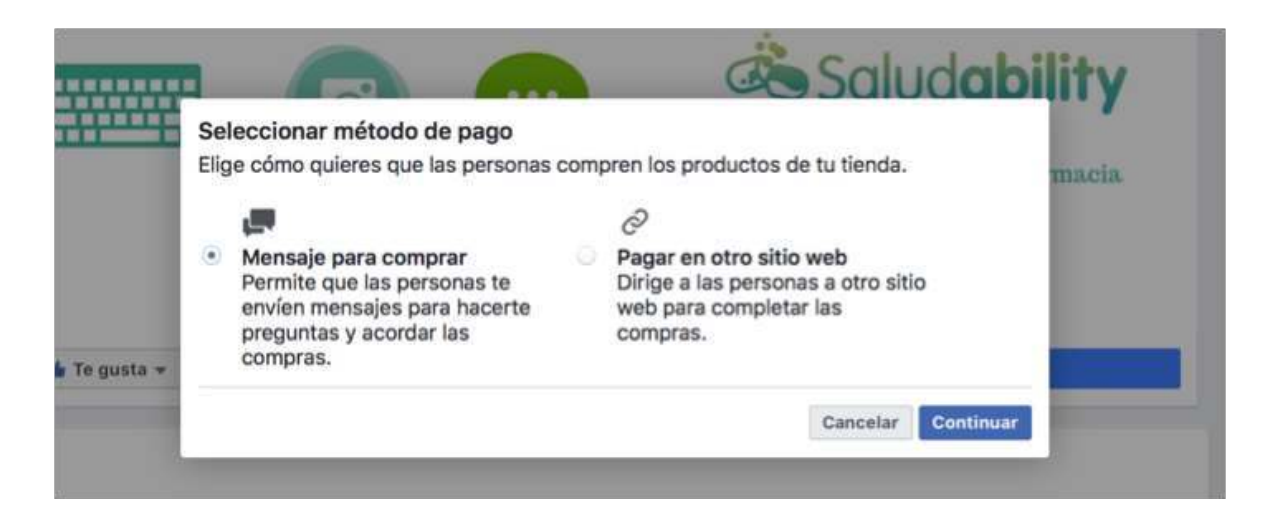

En nuestro caso, tenemos una tienda alojada en **[www.saludability.bigcartel.com](www.saludability.bigcartel.com donde )** donde dirigiremos al posible comprador. Si tu no tienes, puedes crear una en esta plataforma o puedes pedir al usuario que te envíe un mensaje.

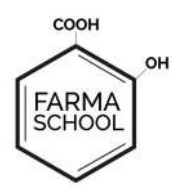

3. Ya estás listo para empezar a configurar la página. Rellena los campos que te indican.

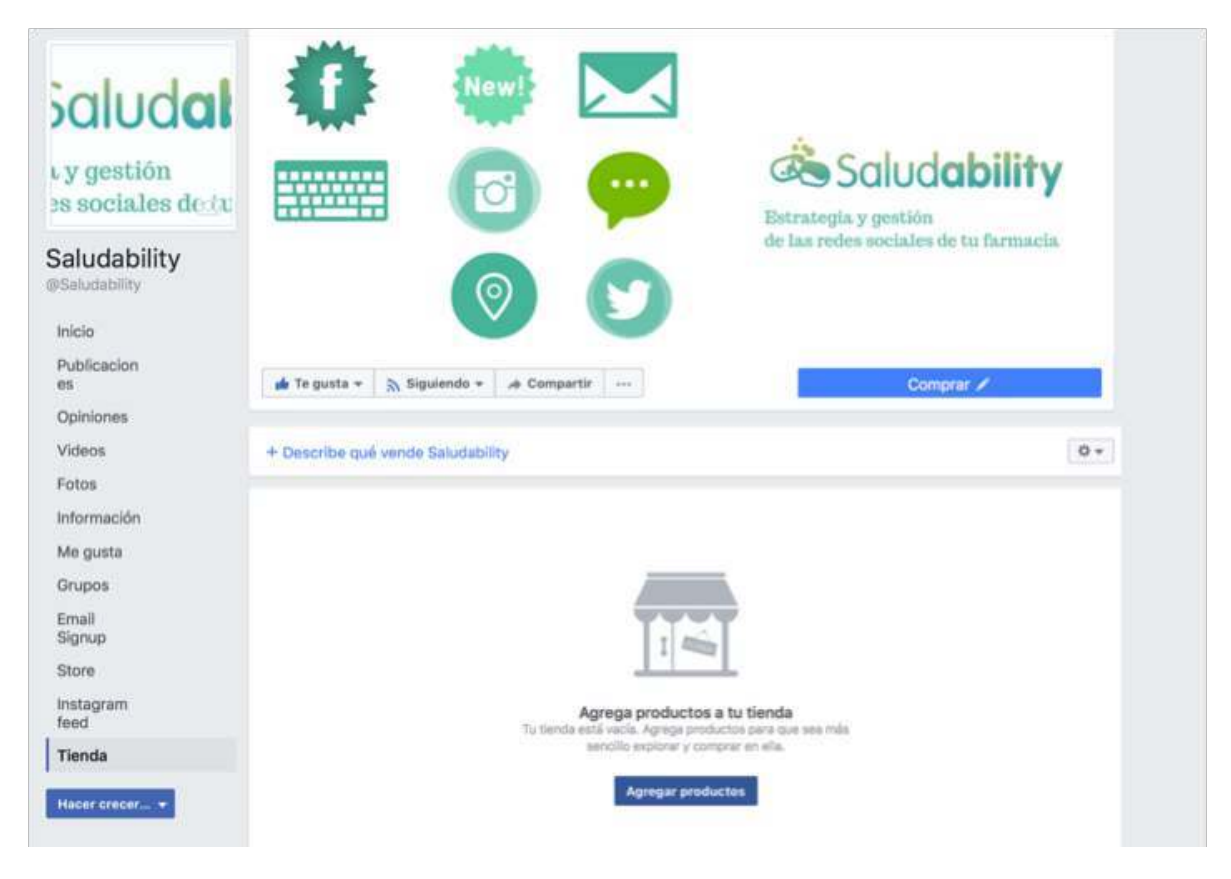

4. Empieza a subir productos rellenando todos los campos que te indican: precio, imagen (o vídeo) enlace al punto de venta.

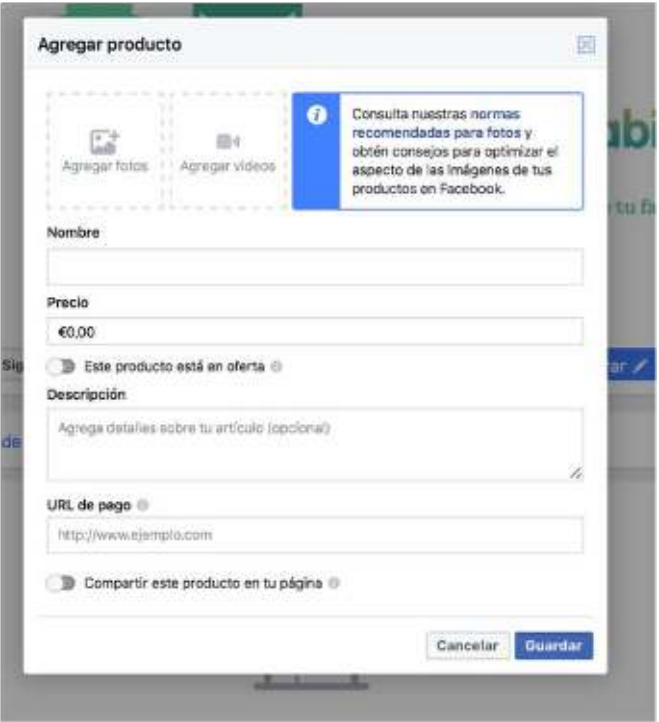

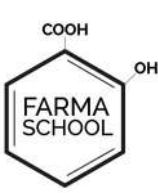

# MÓDULO 2

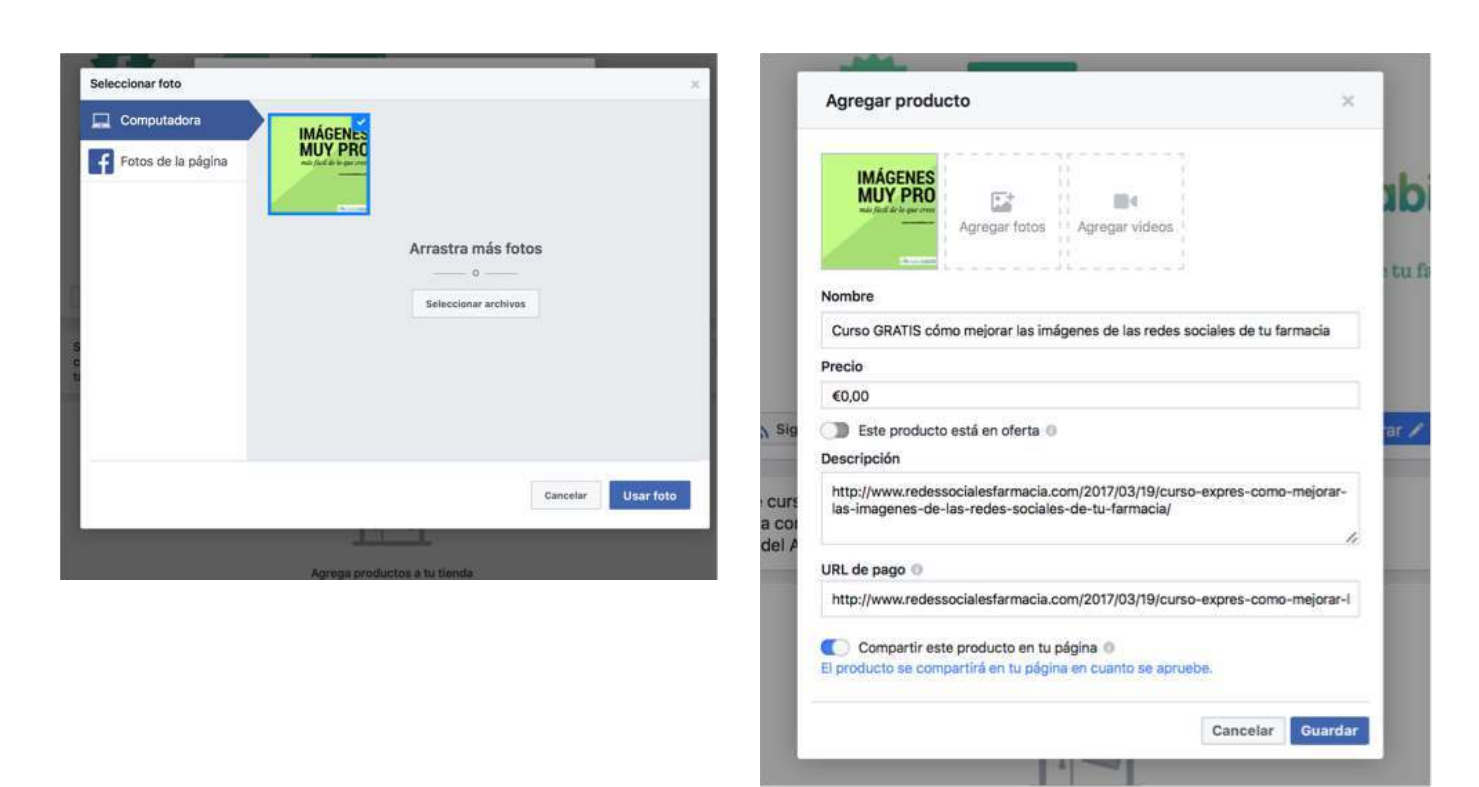

Una vez has acabado de rellenar todo lo que te indica Facebook, tu artículo está subido y está pendiente de que tenga el OK de la plataforma. En un primer momento al entrar en tu muro verás los productos y debajo la palabra En Proceso. Una vez esté todo OK se mostrarán sin ese texto en tu perfil.

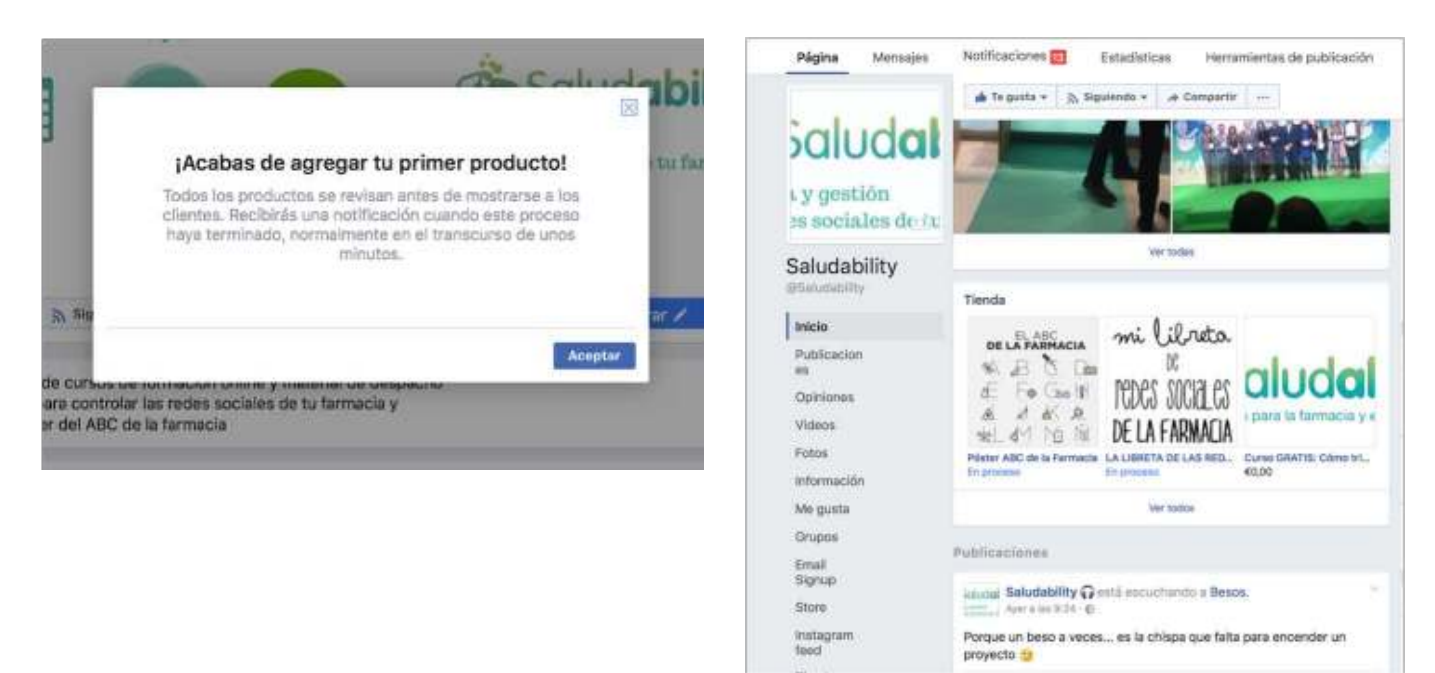

Ahora solamente te toca ser capaz de escribir un contenido atractivo para llamar la atención a tus seguidores y…. ¡a vender! Si quieres aprender a captar la atención de tus seguidores, te recomiendo el curso de *Cómo escribir contenido en redes sociale*s disponible en la **[web de Farmaschool](www.farmaschool.com)**.

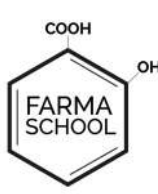

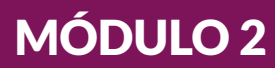

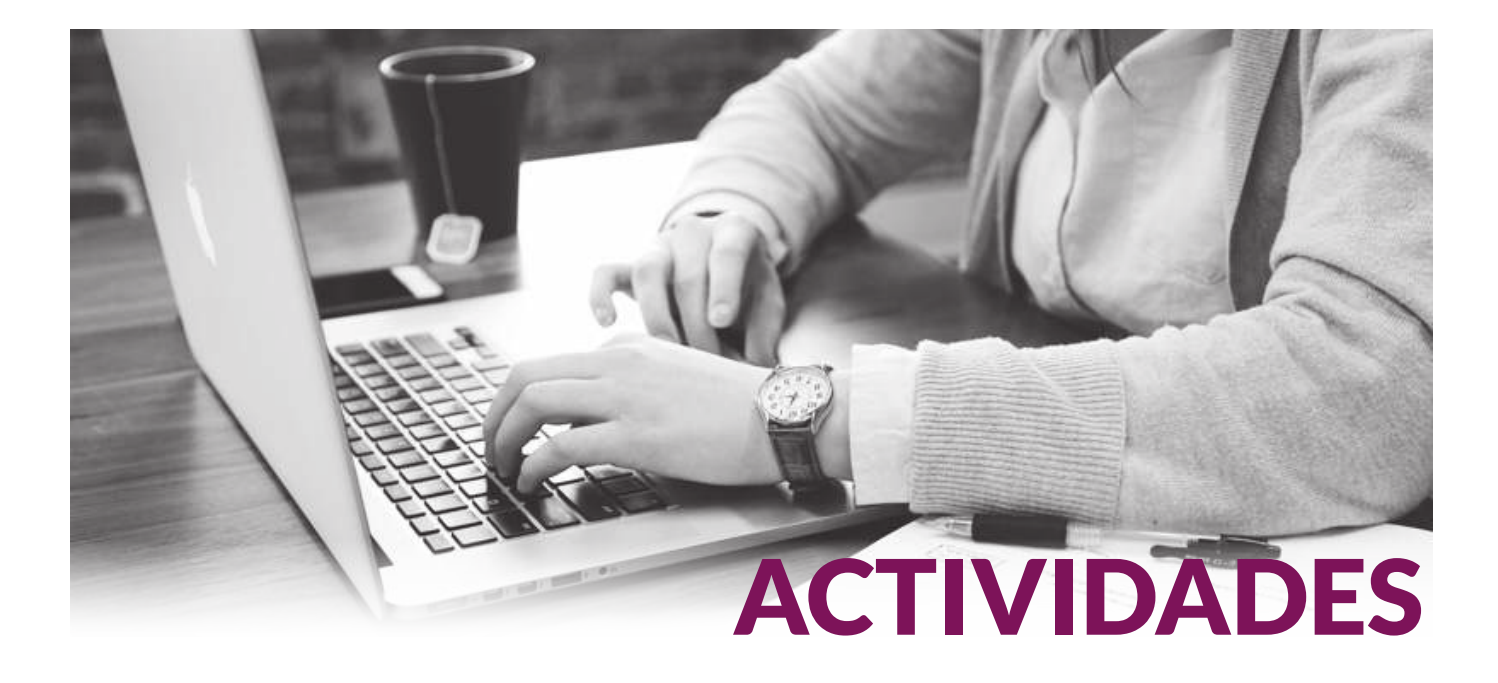

- $1.$  Entra en tu cuenta de Facebook y añade las pestañas que te parezcan más interesantes.
- 2. Crea tu tienda y sube algún producto para vender.

¡Recuerda! Las actividades son de autocontrol y sirven para poner en práctica lo que hemos visto en este módulo. No hay que entregarlas a Farmaschool pero, si tienes alguna duda, ponte en contacto con nosotros.

## Vídeo

En este **[enlace](https://youtu.be/UHtaYcsuYR4)** puedes ver el vídeo *Cómo programar los mensajes en Hootsuite y Facebook.* **[Aquí](https://youtu.be/7_nuwlK6CYw)** puedes ver el vídeo *Personalizar mensajes en Facebook, insertar pestañas, cómo abrir tu tienda en Facebook .* 

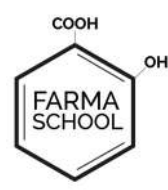

## Fuentes consultadas

Redes sociales verticales y horizontales https://www.marmota-d.com/redes-sociales-verticales-y- -horizontales (consultado 11/4/17)

Facebook aplicado a la farmacia https://www.clubdelafarmacia.com/wp-content/uploads/farmabooks-facebook/ (consultado 11/4/17)